## Manual: 사업자등록번호 입력 방법 (1/2)

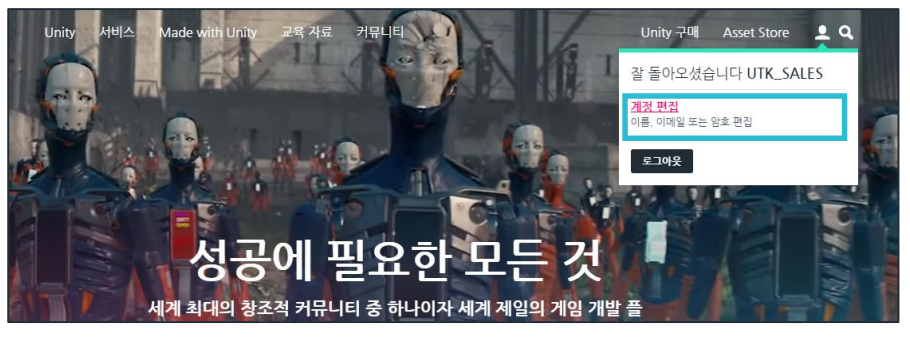

내 계정 설정 Unity ID 내 계정 ■ 개인 정보 설정 내 시트 이름 조직 사용자 이름

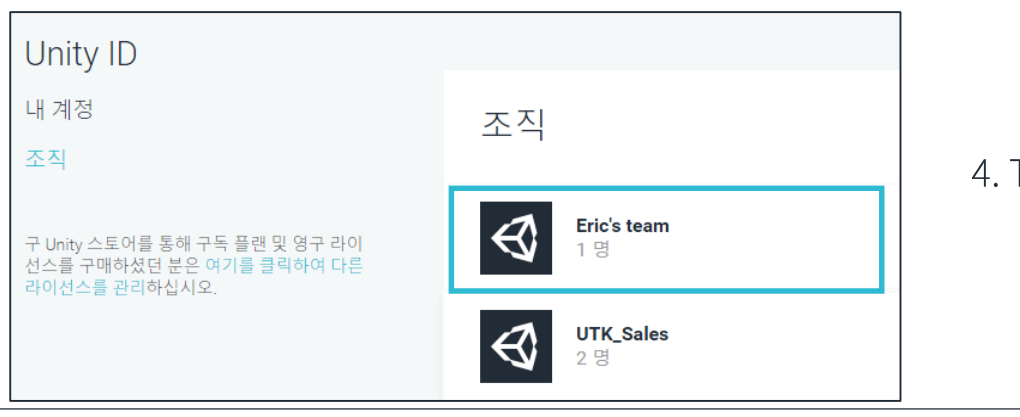

1. Unity 홈페이지 로그인 (unity3d.com/kr)

2. "계정편집" Click (id.unity.com/ko/account/edit)

3. "조직" Click (id.unity.com/ko/organizations)

4. Team 선택

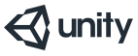

## Manual: 사업자등록번호 입력 방법 (2/2)

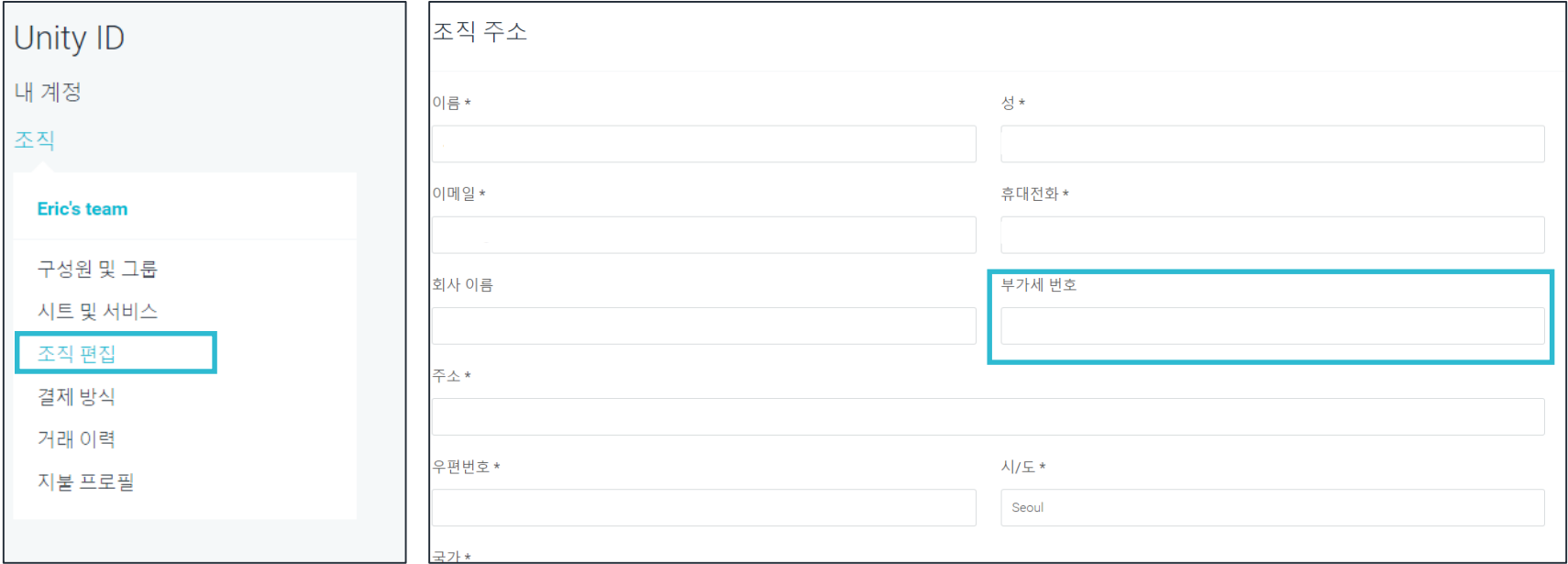

 $\triangle$  unity

## 4. "조직 편집" 클릭

6. 저장

5. "부가세 번호" 칸에 사업자등록번호 입력